# **คู่มือการใช้โปรแกรมประยุกต์ ระบบสารสนเทศภูมิศาสตร์ LTAX GIS** <u>การกำหนดแนวเขตการปกครอง</u>

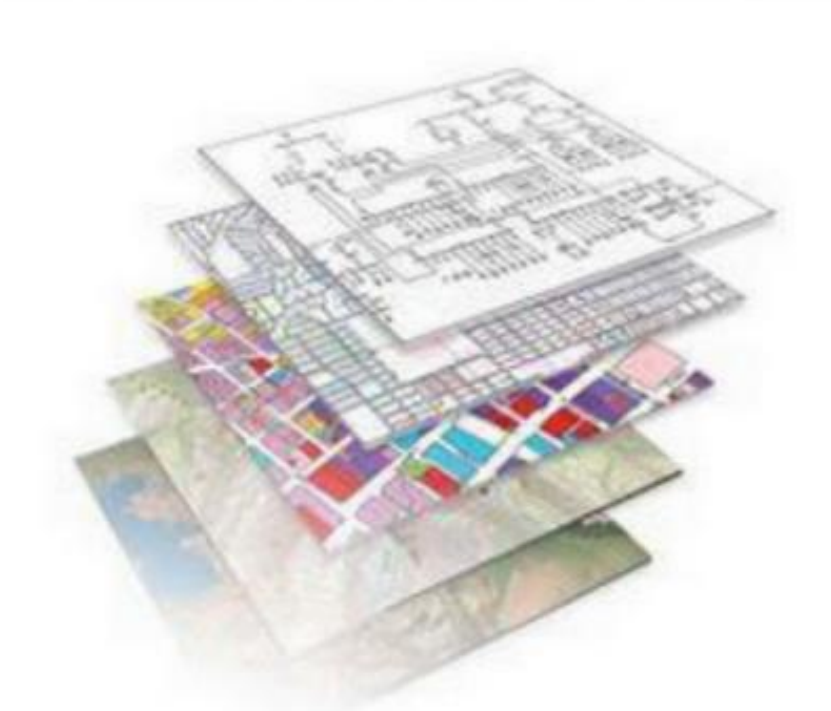

# **กองคลัง อบต.แม่ทา อ.แม่ออน จ.เชียงใหม่**

#### **การก าหนดแนวเขตปกครอง ขององค์กรปกครองส่วนท้องถิ่น**

เมื่ออปท.ได้ดำเนินการกำหนดตำแหน่งหลักเขตปกครองเสร็จเรียบร้อยทุกตำแหน่งแล้ว ขั้นตอนต่อไป เป็นกำรก ำหนดแนวเขตปกครองของแต่ละ อปท. กำรสร้ำงแนวเขตปกครองของ อปท.ในโปรแกรม LTAXGIS ้จะสร้างเส้นแนวเขตปกครองเบื้องต้นให้โดยอัตโนมัติซึ่งเป็นการสร้างเส้นแนวเขตปกครองจากตำแหน่งหลัก เขตปกครองที่ 1 ไปยังหลักเขตปกครองที่ 2 และต่อไปเรื่อย ๆ จนครบทุกหลักเขตปกครอง

## $\blacktriangleright$  การตั้งค่าตำแหน่งหลักเขตปกครอง

การตั้งค่าตำแหน่งหลักเขตปกครอง เป็นการดำเนินการลำดับที่หลักของเขตปกครองเนื่องจากการสร้างแนว

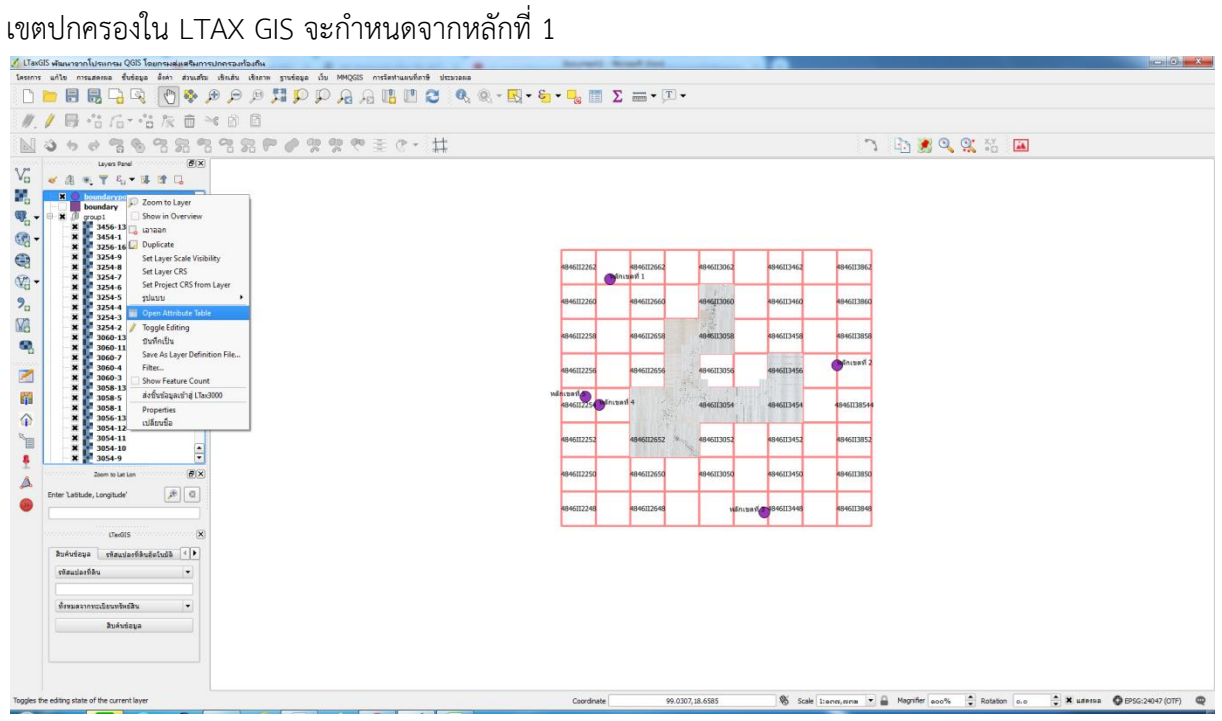

- 1. คลิกเลือก ชั้นข้อมูลหลักเขต อปท.
- 2. คลิกเลือกเครื่องมือ
- 3. คลิกเลือกเครื่องมือ
- 4. ดับเบิ้ลคลิกที่คอลัมน์ no ตรงบรรทัดของหลักเขตที่ 1 และให้ป้อนเลข 1

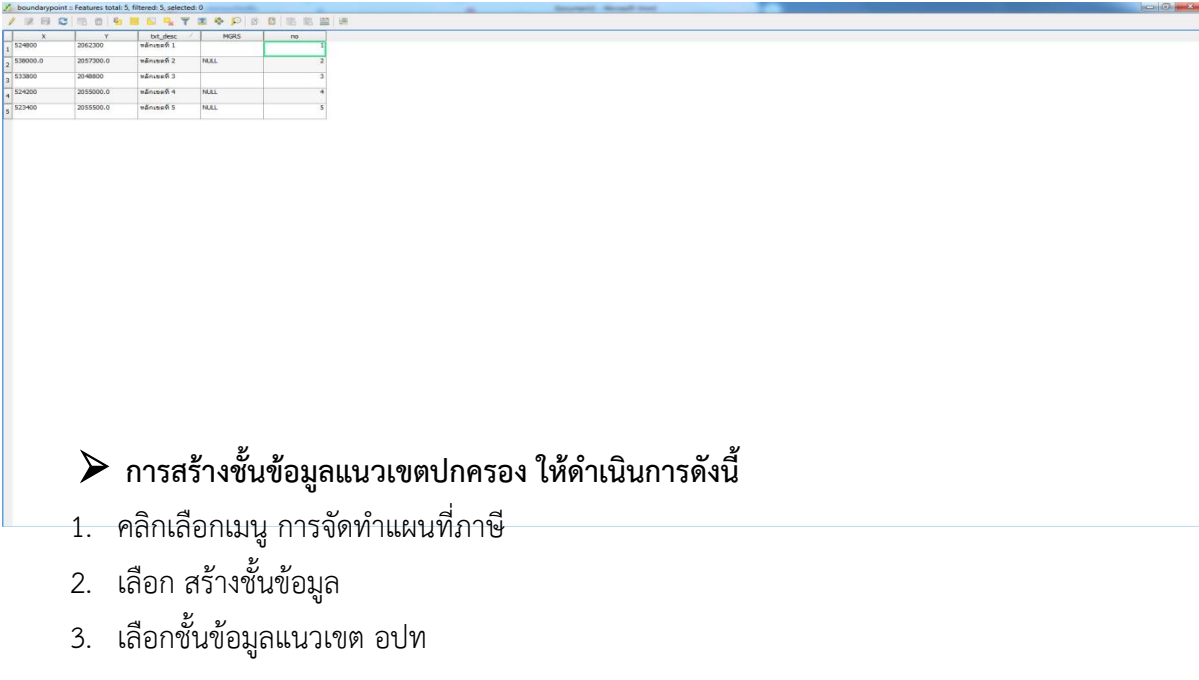

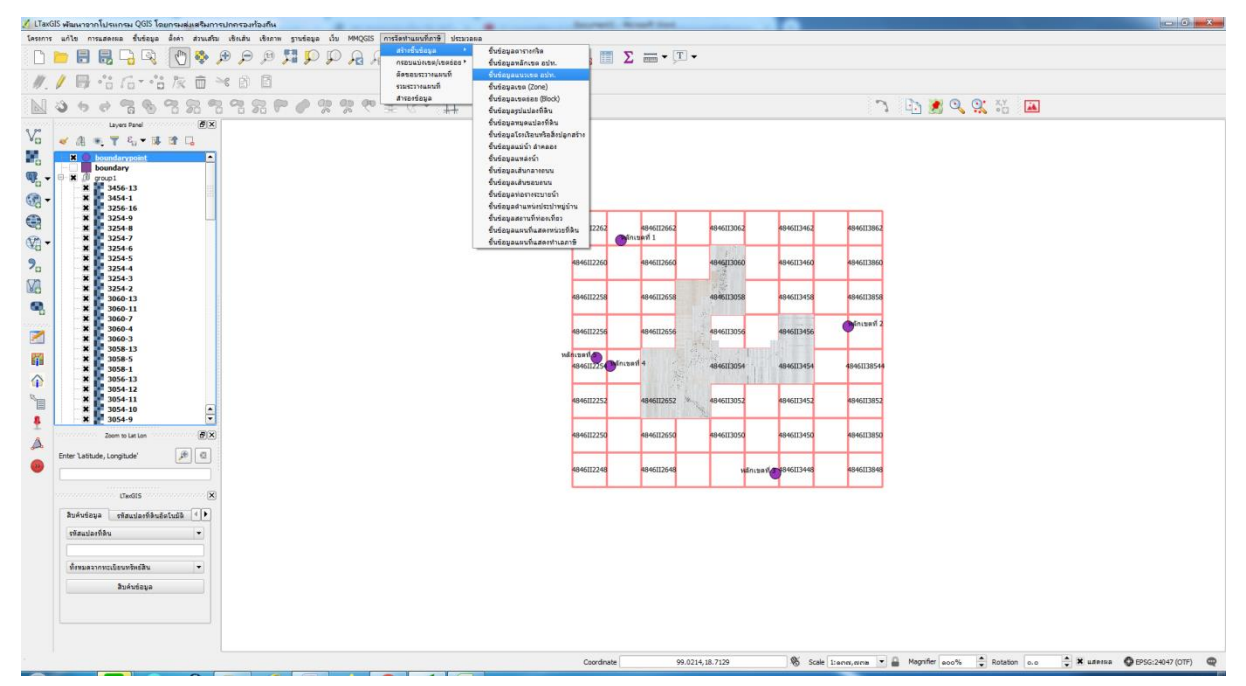

- 4. คลิก เพื่อเลือกที่จัดเก็บข้อมูล แนวเขตปกครองของ อปท.
- 5. เลือก Drive D: ดับเบิ้ลคลิก LTAXGISMAP
- 6. คลิกเลือก DATA (ห้ำมดับเบิ้ลคลิกเด็ดขำด)
- 7. คลิกเลือก Select Folder
- 8. คลิกเลือก สร้ำงชันข้อมูล
- 9. คลิกเลือก OK
- 10.โปรแกรมจะแสดงแนวเขตปกครองซึ่งลากจากตำแหน่งแต่ละแนวเขตปกครองให้อัตโนมัติ
	- ดับเบิ้ลคลิก ชั้นข้อมูลแนวเขต อปท.
	- คลิกเลือกรูปแบบ
	- คลิกเลือก เติมธรรมดำ
	- คลิกเลือกไม่มีแปลง
	- คลิกเลือกเส้นแนวเขต อปท.
	- คลิกเลือกรูปแบบการเลือกสี
	- คลิกเลือก OK

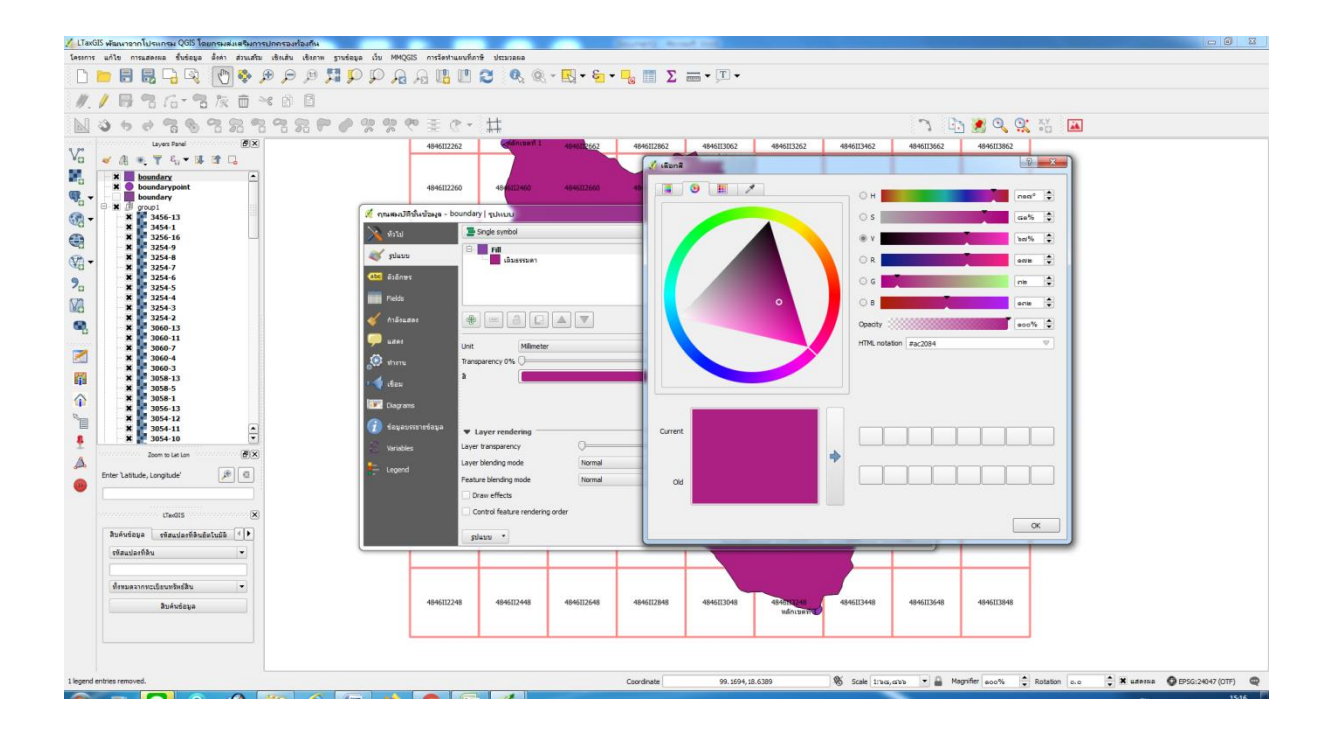

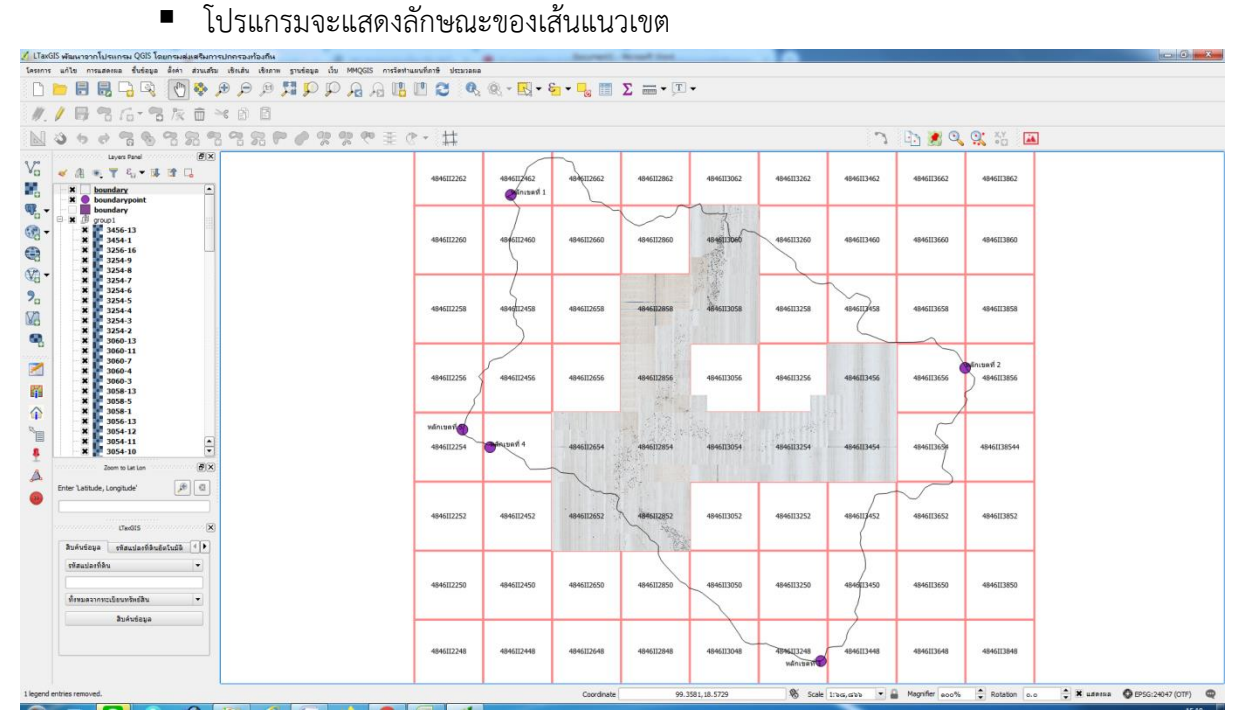

### ➢ **การปรับแต่งรายละเอียดของเส้นแนวเขตปกครองให้ตรงตามค าบรรยายแนวเขตปกครองของ แต่ละอปท.**

ในการดำเนินการที่ผ่านมาโปรแกรมได้สร้างแนวเขตปกครองให้แบบอัตโนมัติ แต่เป็นการสร้างตาม แนงเขตปกครองตามตำแหน่งเท่านั้น อปท.ต้องดำเนินการปรับรายละเอียดของเส้นแนวเขตปกครองให้ตรง ตำมค ำบรรยำยแนวเขตปกครองอีกครั้ง

การปรับรายละเอียดของเส้นแนวเขตปกครองเพื่อเป็นระบบและง่ายต่อการดำเนินการให้ปรับตั้งแต่ หลักเขตที่ 1 – จนถึงหลักเขตสุดท้ำย

1. ขยำยบริเวณหลักเขตที่ 1 จนสำมำรถมองเห็นแนวเขตธรรมชำตได้อย่ำงชัดเจน

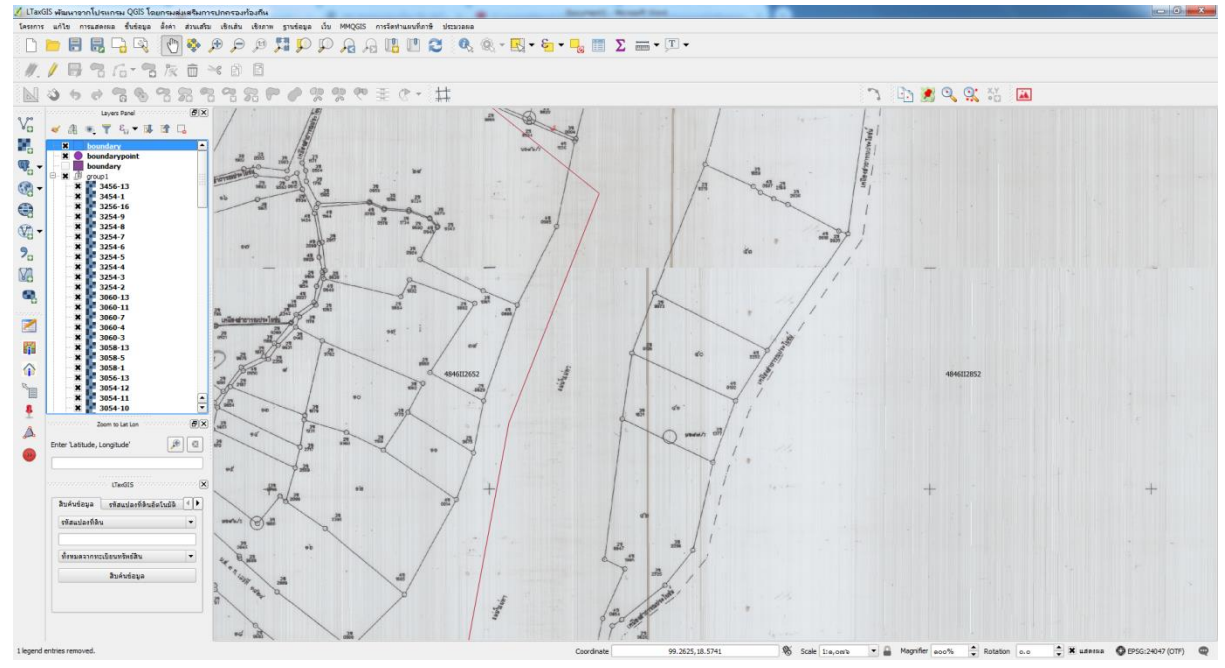

- 2. คลิกชั้นข้อมูลแนวเขต อปท.
- 3. คลิกเลือกเครื่องมือ

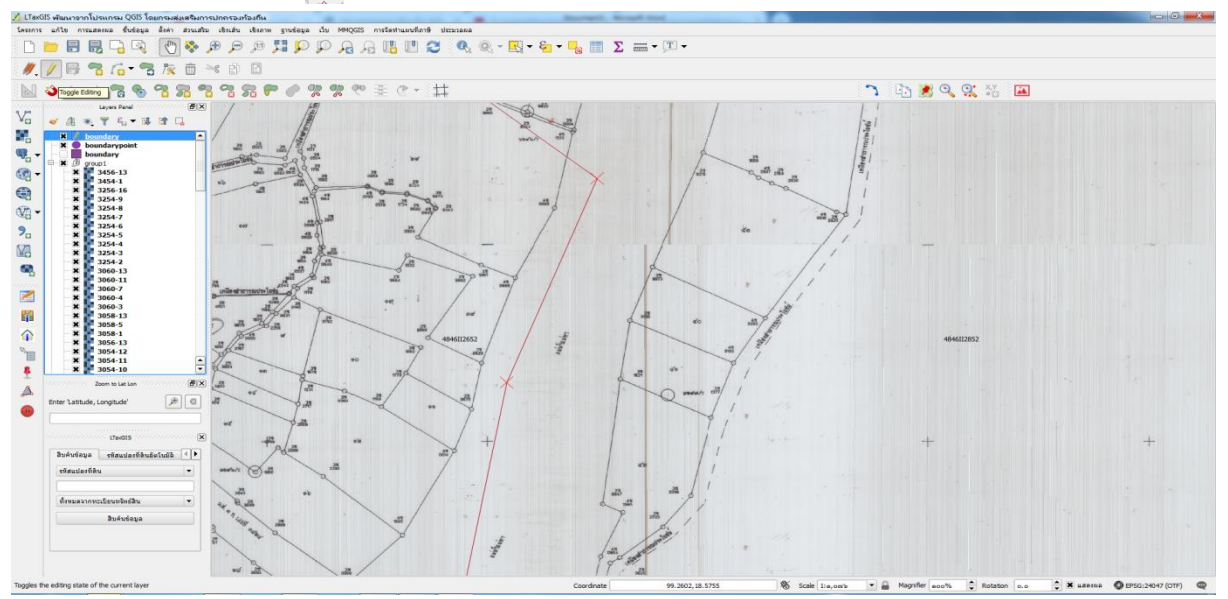

4. คลิกเลือกเครื่องมือ

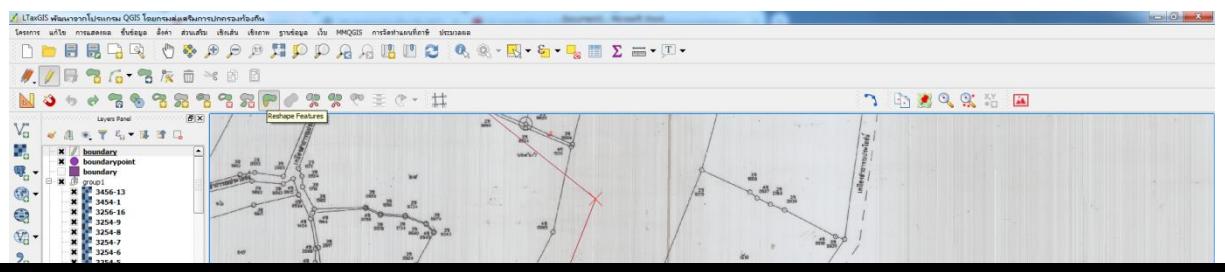

- 5. เลื่อนเมำส์คลิก บริเวณหลักเขตที่ 1 โดยคลิกในพื้นที่เขต อปท.
- 6. เลื่อนเมาส์คลิกซ้ายตรงตำแหน่งหรือพื้นที่ตามคำบรรยายแนวเขต อปท. สังเกตจะมีเส้นสีแดงเกิดขึ้น
- 7. ในระหว่างการคลิกซ้ายตรงตำแหน่งหรือพื้นที่ตามคำบรรยายแนวเขต อปท. สามารถขยาย-ย่อ โดย กำรเลื่อนลูกกลิ้งเมำส์ขึ้น-ลง
- 8. ในระหว่างการคลิกซ้ายตรงตำแหน่ง หรือพื้นที่ตามคำบรรยายแนวเขต อปท. สามารถเลื่อนแผนที่ไป ทำง ซ้ำย ขวำ ขึ้น หรือลงได้ โดยใช้ปุ๋มในแป้นพิมพ์
- 9. หำกปรับรำยละเอียดแนวเขตปกครองตำมขั้นตอนแล้ว ให้คลิกตรงบันทึก

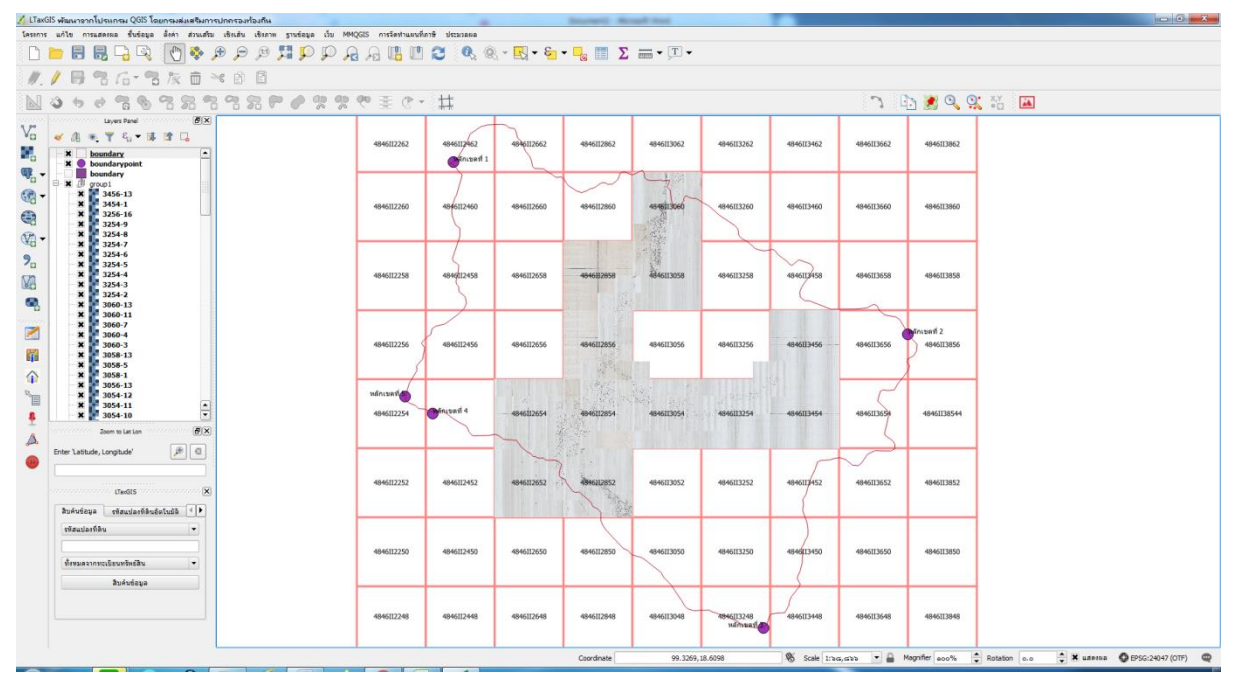